## DDS Blockset Release Notes

# MATLAB&SIMULINK®

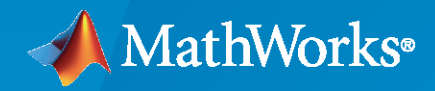

®

### **How to Contact MathWorks**

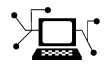

Latest news: [www.mathworks.com](https://www.mathworks.com)

Sales and services: [www.mathworks.com/sales\\_and\\_services](https://www.mathworks.com/sales_and_services)

User community: [www.mathworks.com/matlabcentral](https://www.mathworks.com/matlabcentral)

Technical support: [www.mathworks.com/support/contact\\_us](https://www.mathworks.com/support/contact_us)

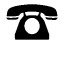

 $\sum$ 

Phone: 508-647-7000

The MathWorks, Inc. 1 Apple Hill Drive Natick, MA 01760-2098

*DDS Blockset Release Notes*

© COPYRIGHT 2021–2022 by The MathWorks, Inc.

The software described in this document is furnished under a license agreement. The software may be used or copied only under the terms of the license agreement. No part of this manual may be photocopied or reproduced in any form without prior written consent from The MathWorks, Inc.

FEDERAL ACQUISITION: This provision applies to all acquisitions of the Program and Documentation by, for, or through the federal government of the United States. By accepting delivery of the Program or Documentation, the government hereby agrees that this software or documentation qualifies as commercial computer software or commercial computer software documentation as such terms are used or defined in FAR 12.212, DFARS Part 227.72, and DFARS 252.227-7014. Accordingly, the terms and conditions of this Agreement and only those rights specified in this Agreement, shall pertain to and govern the use, modification, reproduction, release, performance, display, and disclosure of the Program and Documentation by the federal government (or other entity acquiring for or through the federal government) and shall supersede any conflicting contractual terms or conditions. If this License fails to meet the government's needs or is inconsistent in any respect with federal procurement law, the government agrees to return the Program and Documentation, unused, to The MathWorks, Inc.

#### **Trademarks**

MATLAB and Simulink are registered trademarks of The MathWorks, Inc. See [www.mathworks.com/trademarks](https://www.mathworks.com/trademarks) for a list of additional trademarks. Other product or brand names may be trademarks or registered trademarks of their respective holders.

#### **Patents**

MathWorks products are protected by one or more U.S. patents. Please see [www.mathworks.com/patents](https://www.mathworks.com/patents) for more information.

# **Contents**

#### **[R2022a](#page-4-0)**

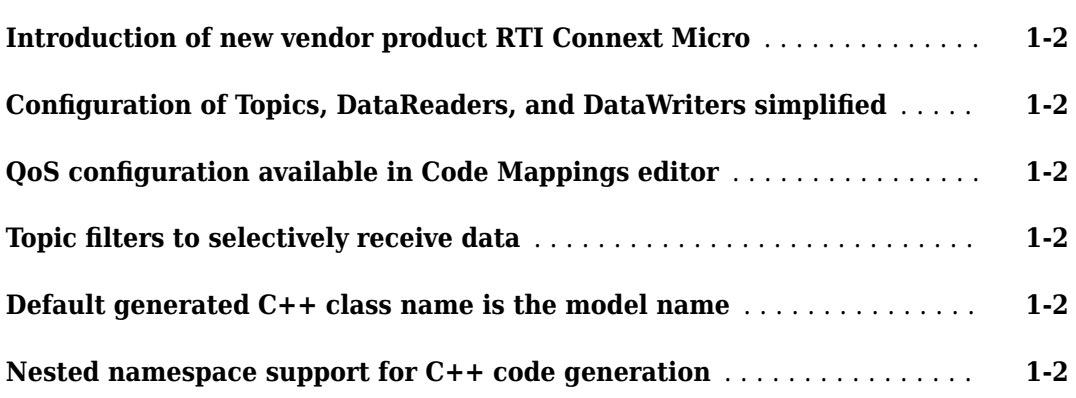

#### **[R2021b](#page-6-0)**

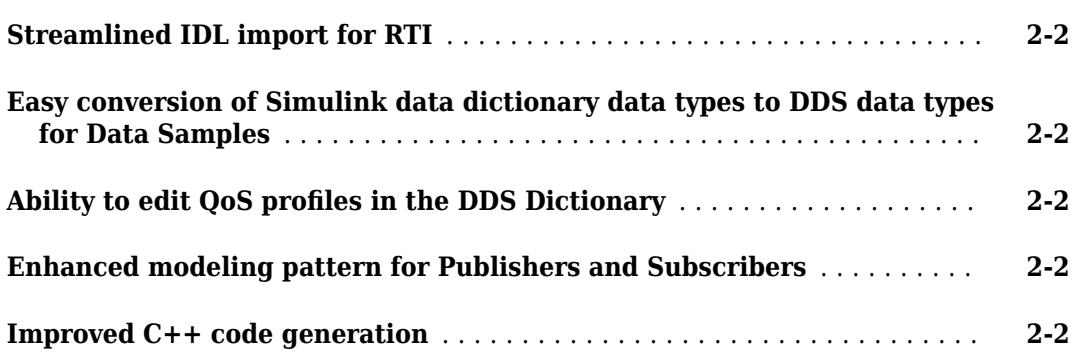

## **[R2021a](#page-8-0)**

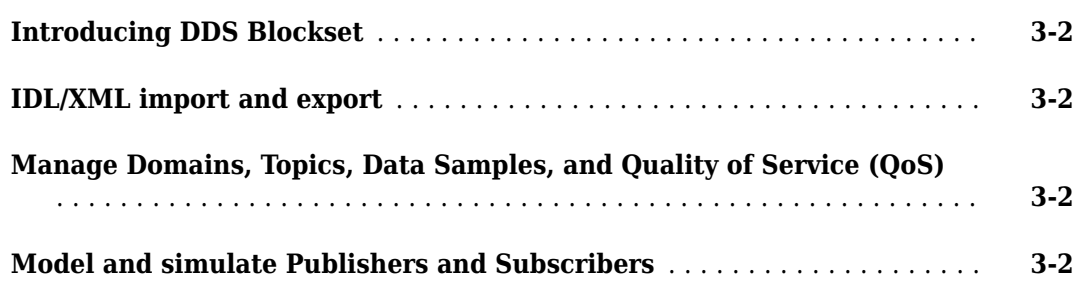

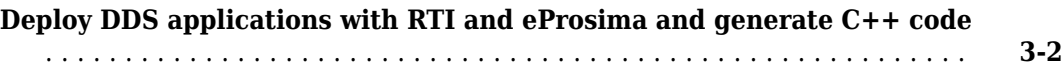

## <span id="page-4-0"></span>**R2022a**

**Version: 1.2**

**New Features**

#### <span id="page-5-0"></span>**Introduction of new vendor product RTI Connext Micro**

R2022a introduces a new out-of-the-box supported vendor product, RTI Connext Micro. Previously, DDS Blockset supported the product RTI Connext. In addition to RTI Connext, DDS Blockset now supports a more compact version of that product with RTI Connext Micro.

For more information about RTI Connext Micro, see [RTI Connext Micro.](https://www.rti.com/products/connext-dds-micro) For more information about how to integrate DDS Blockset applications with RTI Connext Micro, see "DDS Blockset System Requirements" and "Deploy DDS Applications".

#### **Configuration of Topics, DataReaders, and DataWriters simplified**

Beginning in R2022a, you can open the Code Mappings editor and directly configure the Topic and DataReader or DataWriter for each port. Previously, you had to specify a **Configuration Mode** as Use Topic and QoS or Use Writer/Reader XML path to indicate the source of the available configuration options. This step has been optimized out of the workflow and the Code Mappings editor has updated its mapping to remove the **Configuration Mode** column. For more information, see "Interactively Configure DDS Interface".

#### **QoS configuration available in Code Mappings editor**

For easier access and visibility, you can now configure Quality of Service (QoS) within the Code Mappings editor. Previously, QoS properties were configured by using the Property Inspector. For more information, see "Interactively Configure DDS Interface" and "Manage QoS".

#### **Topic Ꭾlters to selectively receive data**

R2022a enables the ability to filter Topics so that applications can receive appropriate data without having to implement additional logic. To apply a filter to a DDS application, use the Property Inspector to configure the properties **Filter Kind**, **Filter Expression**, and **Filter Parameter List**. The filter kind property determines if the filter is specified by using a string or SQL expression. The filter expression and filter parameter list fields are then used to create the filter. For more information, see "Interactively Configure DDS Interface".

#### **Default generated C++ class name is the model name**

Beginning in R2022a, the default name for a DDS application model class is the name of the model. Previously, the class name in the generated code used a default class name of the form *model*ModelClass. The new default is of the form *model*.

This change to the generated class name may cause integration scripts that use the class names to break. Update integration scripts to the new generated class names. For more information, see "Deploy DDS Applications".

#### **Nested namespace support for C++ code generation**

You can now customize the generated C++ code from your modeled DDS application to generate the model class in a nested namespace. For more information, see "Deploy DDS Applications".

## <span id="page-6-0"></span>**R2021b**

**Version: 1.1**

**New Features**

#### <span id="page-7-0"></span>**Streamlined IDL import for RTI**

Previously, to import IDL specifications for RTI based DDS applications you had to convert IDL to XML prior to import. You can now directly import IDL specifications for RTI by using the DDS Application Quick Start. For more information, see Import or Create DDS Definitions.

#### **Easy conversion of Simulink data dictionary data types to DDS data types for Data Samples**

You can now convert design data represented in a Simulink data dictionary to a DDS data type that you can use in a DDS Dictionary. In Model Explorer, you can select or create Simulink data types and convert them to DDS data types if you right-click and choose Convert to DDS Type from the context menu. For more information, see [Manage Types](https://www.mathworks.com/help/releases/R2021b/dds/ug/manage-types.html).

#### **Ability to edit QoS proᎮles in the DDS Dictionary**

The DDS Dictionary now enables you to duplicate and delete QoS profiles that are available for your application. For more information, see [Manage QoS.](https://www.mathworks.com/help/releases/R2021b/dds/ug/manage-qos.html)

#### **Enhanced modeling pattern for Publishers and Subscribers**

For R2021b, you can explicitly model Publishers and Subscribers as virtual buses composed of bus element ports. In this modeling pattern, the bus represents a Publisher or Subscriber and the individual bus element ports represent their DataWriters or DataReaders respectively. This modeling pattern increases the modeling visibility of Publishers and Subscribers and reduces the complexity of simulation.

When you use this modeling pattern, the model elements use these naming conventions:

- Port name: The name of the Publisher or Subscriber
- Bus element name: The name of the Topic for the DataWriter or DataReader

For an example that shows this modeling pattern, see [DDS Blockset Shapes Demo.](https://www.mathworks.com/help/releases/R2021b/dds/gs/dds-blockset-getting-started-example.html)

#### **Improved C++ code generation**

For R2021b, the generated C++ code from DDS application models has been updated in the following ways:

- **Class name and namespace control** You can now control the generated C++ class names and namespaces for your DDS applications.
- **Code generation for RTI uses C++ API**  Previously, code generation for RTI used the C API provided by RTI to connect to DDS. Now the generated code uses the C++ API.
- **String support** DDS code generation for RTI now supports the string data type.

For more information about DDS code generation, see [Deploy DDS Applications](https://www.mathworks.com/help/releases/R2021b/dds/ug/deploy-dds-applications.html).

## <span id="page-8-0"></span>**R2021a**

**Version: 1.0**

**New Features**

#### <span id="page-9-0"></span>**Introducing DDS Blockset**

DDS Blockset provides apps and blocks for modeling and simulating software applications that publish or subscribe to Data Distribution Service (DDS) middleware. The blockset includes a DDS dictionary that lets you manage, create, and edit your DDS definitions in Simulink®. You can import DDS specifications as XML files to create a skeleton Simulink model as a starting point for developing algorithms for DDS applications.

DDS Blockset provides blocks for publishing and subscribing samples to DDS, including their corresponding Quality of Service (QoS). It fully integrates with the RTI Connext DDS and eProsima DDS stacks.

DDS Blockset generates C++ code and XML files from Simulink models (with Embedded Coder®).

#### **IDL/XML import and export**

You can use the DDS Application Quick Start to import IDL/XML DDS definitions or create defintions to get started making DDS applications in the Simulink environment. For more information, see Import or Create DDS Definitions.

You can also export IDL/XML for your modeled application when you build your application model. For more information, see [Deploy DDS Applications](https://www.mathworks.com/help/releases/R2021a/dds/ug/deploy-dds-applications.html).

#### **Manage Domains, Topics, Data Samples, and Quality of Service (QoS)**

You can use a **[DDS Dictionary](https://www.mathworks.com/help/releases/R2021a/dds/ref/ddsdictionary.html)** to manage the DDS aspects of your applications in the Simulink environment. The DDS Dictionary is an intuitive graphical interface that enables you to quickly create and edit the DDS Domains, Topics, Data Samples, and Quality of Service (QoS) you need to configure the Publisher, Subscriber, DataReader, and DataWriter aspects of your model. For more information, see Manage DDS Definitions.

#### **Model and simulate Publishers and Subscribers**

In Simulink, you can use the [Take DDS Sample](https://www.mathworks.com/help/releases/R2021a/dds/ref/takeddssample.html) and [Write DDS Sample](https://www.mathworks.com/help/releases/R2021a/dds/ref/writeddssample.html) blocks to construct or adapt Simulink models to behave as DDS Publishers and Subscribers. For more information, see [Model DDS](https://www.mathworks.com/help/releases/R2021a/dds/ug/configure-models-as-dds-applications.html) [Applications](https://www.mathworks.com/help/releases/R2021a/dds/ug/configure-models-as-dds-applications.html).

You can use a **[Code Mappings Editor](https://www.mathworks.com/help/releases/R2021a/dds/ref/codemappingseditor.html)** to apply DDS definitions like Domains, Topics, Types, and Quality of Service (QoS) to your modeled Publishers and Subscriber applications. For more information, see Interactively Configure DDS Interface.

#### **Deploy DDS applications with RTI and eProsima and generate C++ code**

DDS Blockset supports out-of-the box integration with the DDS vendors RTI and eProsima. Additionally, DDS Blockset supports C++ code generation. (requires Embedded Coder). For more information, see [Deploy DDS Applications.](https://www.mathworks.com/help/releases/R2021a/dds/ug/deploy-dds-applications.html)